# INFINITY CAPTURE notes (0607)

Some of the operational details in the user manual (disk) supplied with the cameras do not reflect the latest Infinity Capture screen. This note is designed to provide additional details of the camera software not properly detailed in the on-disk user manual as well as provide a quick reference.

**\*\*\*\* NOTE: FIRST INSTALL THE SOFTWARE before connecting camera \*\*\*\*\*** 

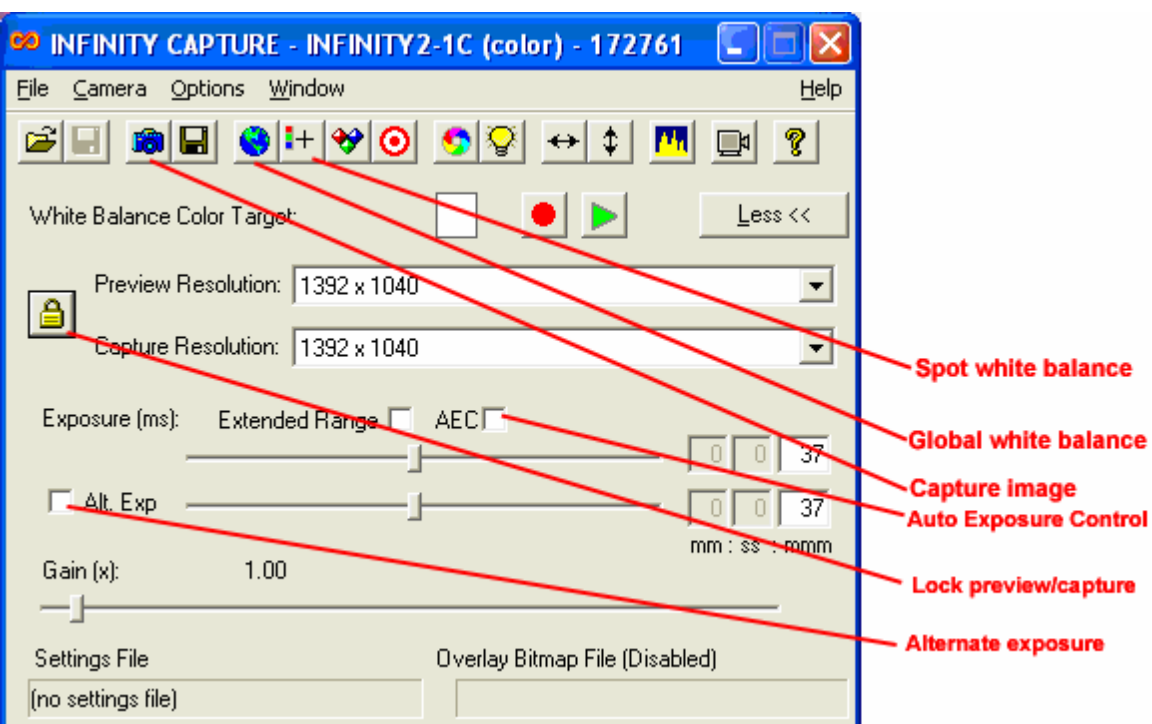

## **1) SETUP:**

 - Set the PREVIEW resolution to the maximum in order to see all of the CCD area (otherwise only a portion of the ccd will be displayed):

OPTIONS menu > Select preview zoom level to fit screen (typ. 25% or 50%)

- If the preview is set to a lower resolution than the capture resolution the captured area is not fully displayed and only a portion of the CCD gets used.
- If the 'lock' symbol is displayed as locked (as seen above) then the captured image will be the same field of view as the preview window image.
- If the 'lock' symbol is unlocked then the captured image will be the selected image size and only that portion of the sensor field of view will be saved.

## **2) WHITE BALANCE:**

- The SPOT white balance is used to set white balance based on a particular area on the preview image. Selecting this icon will change the cursor to a cross when moved across the preview screen. Left click where you want the white balance to be adjusted.
- The GLOBAL white balance bases color correction on the entire preview image so it

 is best used to set lighting without a speciment in the field-of-view. A white piece of paper cam be used as a reference surface when setting GLOBAL white balance.

#### **3) EXPOSURE:**

- If the captured picture exposure is to be different than the preview exposure, than the ALT EXP box is checked and the captured exposure will be controlled by the ALT EXP level slider. Unchecking the ALT EXP box (default setting) will ensure the preview and capture are the same (unchecking updates the level to that of the preview)
- The AEC box selects whether Auto-exposure is performed (box checked). Typically this is used unless a series of pictures are going to be stitched together in which case a manual exposure setting will ensure all images are the same.
- The EXTENDED RANGE box will increase the possible exposure times possible which may result in very long exposures. May be necessary in instances of low light levels.
- The GAIN control is similar in function to the ISO speed setting on film cameras. The default is 1.0. If you achieve good image capture with reasonable exposure times, than this is the recommended setting. If exposure times are too long or light levels too weak than the gain should be increased. Doubling the GAIN reduces the exposure time by 50% but, like camera film, as the gain is increased the picture noise (grainyness) increases. With a little experimentation a good compromise setting of GAIN and exposure time can be found.
- Click on the CAPTURE icon (little camera icon) to capture the preview image

#### **4) AUTO-SAVING:**

 - If a sequence of pictures will me taken, the AUTO-SAVE feature will eliminate the need to name each file as it is captured. The file will be saved with the name and an image sequence number will be attached to the name (e.g image0001.jpg, image0002.jpg, image0003.jpg, etc).

- To setup AUTO-SAVE:

- 1) OPTIONS menu>auto-save
- 2) Assign a destination folder for the images
- 3) Assign a file name (e.g. customerXYZsample)
- 4) Assign a file save type (e.g. .jpg)
- 5) Set the increment start number (e.g. 1)
- 6) Set the number of digits to follow the name (e.g. 2)
- 7) Enable AUTO-SAVE (select the auto-save check box)

 In the above setup example the first captured image will be 'customerXYZ01.jpg' The next will be 'customerXYZ02.jpg, the third will be 'customerXYZ03.jpg, etc.

 - AUTO-SAVE will remain active until you deselect the auto-save checkbox so don't forget otherwise all subsequent images will be saved to the assigned folder